# **TUTORIAL DE VÍDEO DE OFFICE 365 EDUCACYL**

## **Roberto Ferrero Martín / CEIP La Viña (Zamora)**

**[rferrerom@educa.jcyl.es](mailto:rferrerom@educa.jcyl.es)**

Vídeo de Office 365 es un sitio donde los usuarios de Educacyl pueden publicar y ver vídeos. Este es un buen lugar para compartir, por ejemplo, vídeos de actividades o grabaciones de clases, reuniones, presentaciones o sesiones de formación, siempre y cuando tengamos permiso para hacerlo (importante en el caso de los menores) y teniendo en cuenta la seguridad que nos proporciona saber que estos vídeos sólo están disponibles para las personas de Educacyl que nosotros queramos.

Vídeo de Office 365 muestra una imagen en miniatura de cada archivo de vídeo en el sitio. Solo se tiene que seleccionar una miniatura para ver un vídeo concreto.

#### **Crear un canal**

Los vídeos se alojan en canales. Para crear un canal nuevo tenemos que seleccionar Canales y después Canal nuevo.

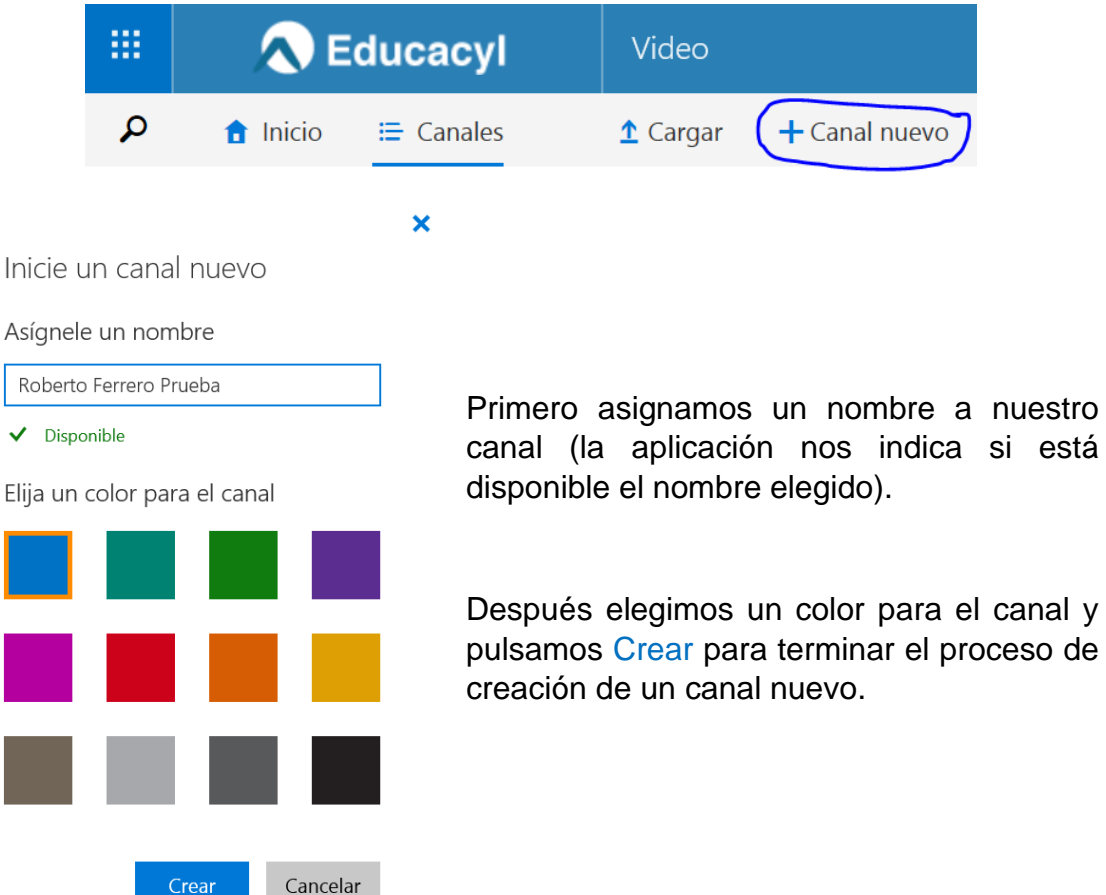

Dentro de nuestro canal podemos cambiar la Configuración de canal de forma sencilla.

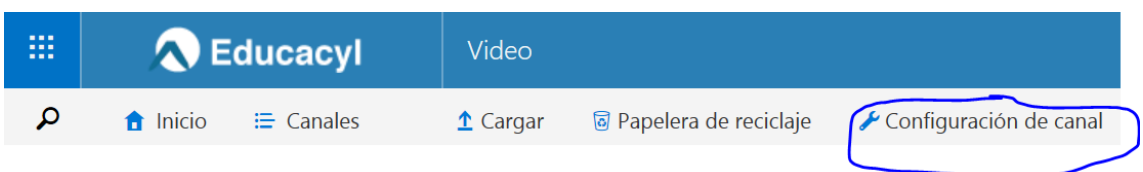

Al entrar en esta sección podemos modificar algunas características de nuestro canal:

- **General**: modificar el nombre, el color o incluso **eliminar el canal**.
- **Permisos**: modificar los **permisos de acceso**. Esta sección es muy importante para decidir quién podrá modificar el canal, subir o bajar vídeos, verlos…
	- ➢ Propietarios: estas personas pueden administrar vídeos y cambiar la configuración del canal.
	- ➢ Editores: estas personas pueden agregar, modificar o eliminar vídeos.
	- ➢ Visores: estas personas pueden ver vídeos.
	- ➢ Mostrar vínculo de descarga de vídeos para propietarios, editores o usuarios.
- **Destacados**: Modifica el aspecto que tiene nuestro canal al acceder a él, mostrando de manera preferente los vídeos que nosotros queramos.

Vídeos destacados

Seleccione un mosaico de spotlight para elegir vídeos para mostrar en la página del canal.

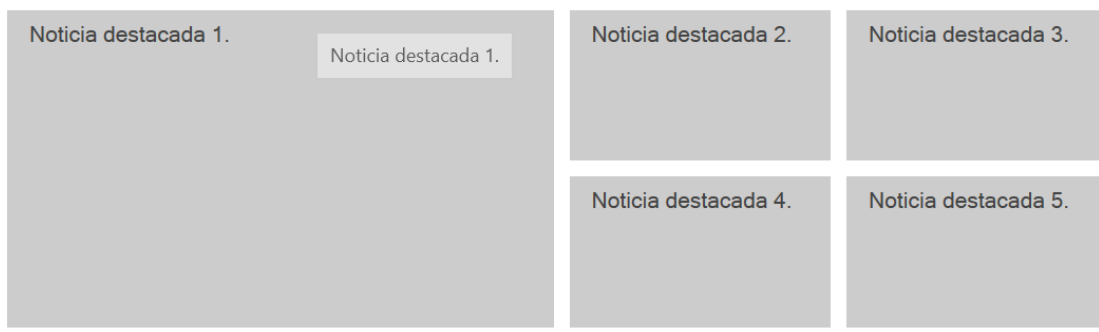

• **Yammer**: activa o desactiva las conversaciones en Yammer para este canal. Yammer es una red social interna de Educacyl.

#### **Cargar un vídeo**

Para cargar un vídeo seleccionamos Cargar desde la página de inicio de la app.

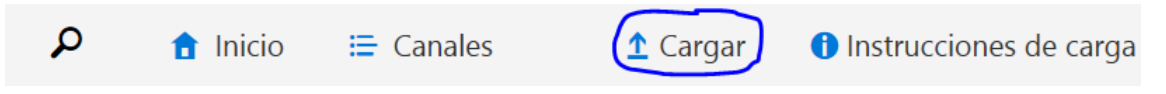

### Seleccione un canal para cargar su

vídeo

 $\ddot{\phantom{0}}$ 

Una vez elegido el canal, seleccionamos un vídeo o lo arrastramos hasta el lugar indicado en la página.

Haz clic en este enlace para conocer los [formatos de vídeo compatibles.](https://support.office.com/es-es/article/formatos-de-vídeo-que-funcionan-en-office-365-video-dd1af01c-fd8e-4640-b17b-93ee02b9b817)

Después nos sale un menú desplegable con los canales a los que tenemos acceso para cargar vídeos.

Seleccione vídeos para cargar o arrastre aquí los archivos

Podemos además incluir una descripción de nuestro vídeo en la pestaña correspondiente.

**O** Sycamore Academy.mp4

0 bytes/24,5 MB

Título Sycamore Academy Descripción Cuente algo acerca de este vídeo

Cancelar carga

Una vez terminada la carga pulsamos sobre Ir al vídeo.

Sycamore Academy.mp4

Completada

Ir al vídeo

En esta página podemos ver el vídeo, y si tenemos permisos, compartirlo por correo electrónico, obtener un código para incrustarlo en una página web o descargarlo. También podemos copiar la dirección de la barra de navegación para compartir el vídeo. Recuerda que sólo pueden ver el vídeo aquellos usuarios con permiso para hacerlo.

Desde Administrar podemos añadir subtítulos al vídeo o eliminarlo.

**Importante:** Office 365 Video solo es compatible con el formato de archivo de control de texto de vídeo de Web (.vtt). Los archivos .vtt pueden hacerse con cualquier editor de texto (ej. Bloc de Notas) siguiendo los pasos que se explican en esta [web.](http://www.politecnia.net/publicaciones/ver/69/Crear-subtitulos-VTT-para-mostrarlos-en-videos-con-HTML5)

**Nota:** En este momento, el uso de subtítulos o leyendas WebVTT, tal y como se usan en Office 365 Video, no es compatible con el reproductor de vídeo nativo de iOS. Como resultado, los subtítulos o leyendas no aparecerán en los dispositivos iOS.